### DLSU-D Senior High School

### Online Enrollment Procedure

www.dlsud.edu.ph

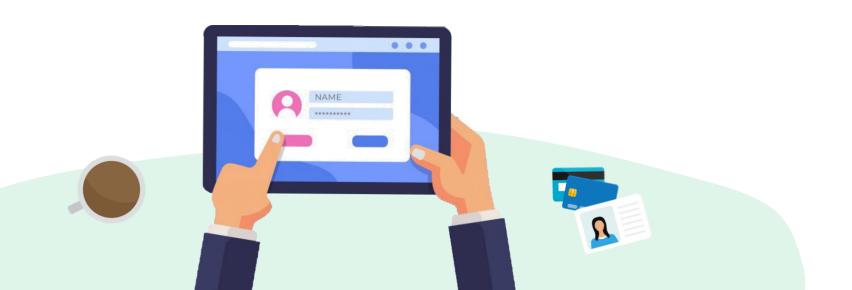

## DLSU-D Admissions Portal for Enrollment Status

1. Go to DLSU-D Admission Portal:

http://admission.dlsud.edu.ph/admission/login.aspx

2. Log in to your account.

Make sure that your admission status is for enrollment. In the instructions for the ONLINE ENROLLMENT PROCESS, an activation code and student number are needed. You need to sign in to the Admission Portal account to see the *activation code* and *student number* that you will be using for my.DLSU-D Portal sign-up.

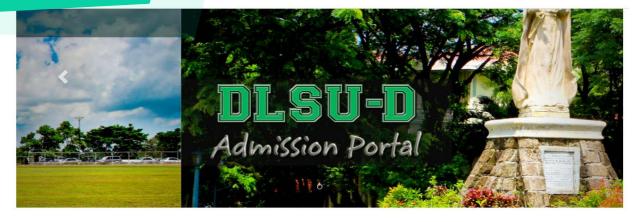

### Center for Student Admissions

As the region's premiere University, DLSU-D pursues its mission to mold globally competitive and morally upright students by providing world-class education and facilities, and the promotion of the Lasaillan core values of faith, zeal and communion.

The University's efforts and recognitions strengthen DLSU-D's reputation as a University distinct from other institutions in Cavite — one that pushes its limits, creating possibilities for its students, encouraging them to reach their potentials and arming them with the proper tools to succeed.

The Center for Student Admissions is responsible for the recruitment, selection and admission of junior and senior high school, college freshmen, transferees, and second course takers interested in pursuing Lasallian education.

The Office is also in charge of the Student Scholarship Office (SSO), through which the University extends financial assistance to deserving undergraduate and graduate students funded by the school's general budget as well as donor allocations.

### Admission Account

| Password |                       |
|----------|-----------------------|
| <u>-</u> |                       |
|          |                       |
|          |                       |
| Log in   | Forgot your password? |

Enter your registered email address and password to login.

Don't have an account? Register Here

If it is your first time to use the my.DLSU-D Portal, you will see instructions as shown below:

### FOR ONLINE ENROLLMENT PROCESS, FOLLOW THESE EASY STEPS

- 1. You need to sign up for your my.DLSU-D Student Portal account. Go to http://pearl.dlsud.edu.ph/mydlsud/loain.aspx and click Sign Up.
- 2. Copy and paste the following credentials to the Sign Up page.
  - Activation Code: C697BB\*\*\*\* (For my.DLSU-D Student and Guardian Portal sign up)
  - Student No : 2020 \*\*\*\*\*
- Click Create Account
- 4. Log on to your my.DLSU-D Student Portall account
- 5. Accomplish the Data Privacy Agreement

Portal account to view your Activation Code.

This Activation Code is a SAMPLE ONLY. Log in to your Admission

6. When you reach the my.DLSU-D portal homepage, go to the Features tab and click Enrollment.

If you have problems, concerns, or clarifications regarding your my.DLSU-D Student Portal account, you can email it to accountverification@dlsud.edu.ph.

If you have an existing my.DLSU-D Portal account, you will see instructions as shown below:

### FOR ONLINE ENROLLMENT PROCESS, FOLLOW THESE STEPS BELOW

- 1. You need to log on to your my.DLSU-D Student Portal account using your student number below. Go to http://pearl.dlsud.edu.ph/mydlsud/login.aspx.
  - Student No : 2020 \*\*\*\*\*
- 2. When you reach the my.DLSU-D portal homepage, go to the Features tab and click Enrollment.

This Activation Code is a SAMPLE ONLY. Log in to your Admission Portal account to view your Activation Code.

For your reference :Activation Code : 1FF5F3 \*\*\*\* (For my.DLSU-D Student and Guardian Portal sign up) If you have problems, concerns, or clarifications regarding your my.DLSU-D Student Portal account, you can email it to accountverification@dlsud.edu.ph.

Visit the university website: <u>ww.dlsud.edu.ph</u>. On the top most, right tab, you will see the Portal tab. Click it to navigate the login page. You will see this page:

http://pearl.dlsud.edu.ph/mydlsud/login.aspx

2. Click the "Sign Up" button.

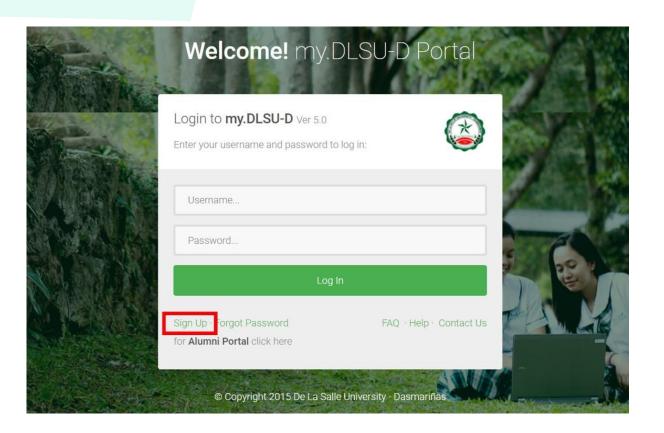

- 1. On Account Sign Up page, select account type you want to create (Select Student).
- 2. Type the Student Number and Activation Code, then click "Create Account" button. The activation code is the code given in the Admission Portal.

### my.DLSU-D Portal

### ACCOUNT SIGN UP

### Reminders

### For Employee Portal Account

Email your credential/s at accountverification@dlsud.edu.ph to create your account.

### For Student Portal and Guardian Portal Account

Fill out the required details and select the account type. Activation Code can be found in the Admissions for both Student and Guardian account will use the same Activation Code. Each account types have a differ available in student account. We highly recommend students and guardians to sign up for their respective a you may email your concerns at accountverification@dlsud.edu.ph | helpdesk@dlsud.edu.ph.

| Account Details Account Type | Student OGuardian |
|------------------------------|-------------------|
| Student Number               |                   |
| Activation Code              |                   |
| Create Account Car           | ncel              |

© Copyright 2015 De La Salle University - Dasmariñas

1. Set **Password** and **Security Question** then click the Save button.

Note: Please do not forget your security question and answer because these will be used for retrieving your Portal account in case you forget you password.

### my.DLSU-D Portal

### ACCOUNT SIGN UP

Student Name: DELA CRUZ, JUAN

Account Type: Student

| Username:        | 202080000 |
|------------------|-----------|
| Password         | •••••     |
| Confirm Password | •••••     |

### Account Recovery

Account Recovery Question will help us to verify your identity in case you forgot your password.

- Tips:
- > Choose answers that are easy to remember but difficult for others to guess.
- > Do not choose questions that you have answered in public sites or social media.

| Security Question | Write a secret question that no one can ever answer but you? |  |  |  |  |
|-------------------|--------------------------------------------------------------|--|--|--|--|
| Security Answer   | •••••                                                        |  |  |  |  |

| Cancel |
|--------|
|        |

1. After doing so, you will view the account creation confirmation. Navigate to the Log in page to log on to your account.

### my.DLSU-D Portal

### ACCOUNT SIGN UP

Student Name: DELA CRUZ, JUAN

Account Type: Student

Your my.DLSUD Portal account has been created successfully.

Click here to Login.

1. Go to My.DLSU-D Student Portal:

http://pearl.dlsud.edu.ph/mydlsud/login.aspx

2. Log in to your account.

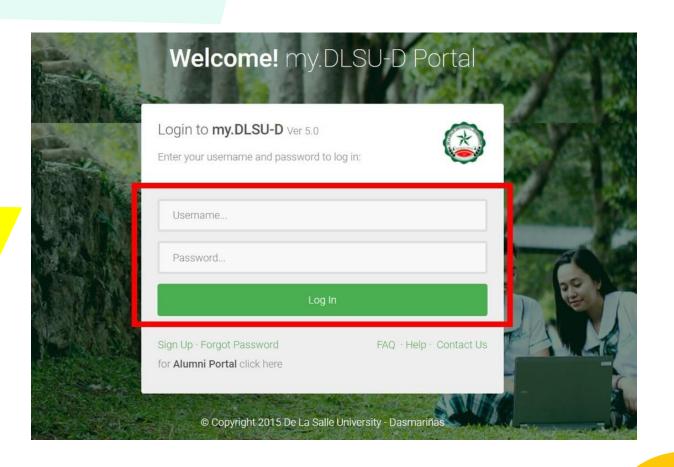

Data

Privacy

1. Read

Statement.

the

click agree and submit consent.

DLSU-D

2. Navigate to the bottom of the page,

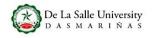

### Data Privacy Statement

De La Salle University - Dasmariñas (hereinafter referred to as "DLSU-D", the "University", "Us", "Our", and "We") has a strong commitment to protect

our students' personal information from any breaches or unauthorized use of personal information in compliance with the Data Privacy Act (DPA) of 2012 or otherwise known as Republic Act (R.A.) 10173 as governed by the National Privacy Commission (NPC).

To ensure you can make informed decisions and feel confident in providing your personal information with us, we are providing you this Data Privacy

Statement outlining our data collection, usage, retention, disclosure and disposal practices and your rights as "Data Subjects", as defined by the DPA.

This notice applies to all students (including their Parents and legal Guardians acting on behalf of the students) whose personal information are collected and processed by the University. This notice explains:

- · What personal information do we collect?
- Purpose for collection and use of personal information
- · Disclosure and transfer of personal information
- · Retention and disposal of personal information
- · Your rights as Data Subject
- · Notifications in case of breach of information
- · Compliance with Data Privacy Clauses on Contracts
- Updates to our Data Privacy Policy statement
- . Where do you go for further information

### 1. WHAT PERSONAL INFORMATION DO WE COLLECT?

The term "Personal Information" refers to any information whether recorded in a material form or not, from which the identity of an individual is apparent or can be reasonably and directly ascertain by the entity holding the information, or when put together with other information would directly and certainly identify an individual as defined by the DPA. This may include Sensitive personal information that refers to personal information:

© Copyright 2015 De La Salle University - Dasmariñas

FAQ · Help · Contact Us

### Consent

I certify that I am a minor under the age of eighteen years. By clicking on the "I will notify my guardian" button below, I hereby agree to inform my guardian to review of the context of the Data Privacy Statement of De La Salle University-Dasmariñas on my behalf through the my.DLSUD Guardian Portal or via hard copy of the Consent Form.

I will notify my guardian

1. On the **Homepage**, click **Features** menu and select **Enrollment**.

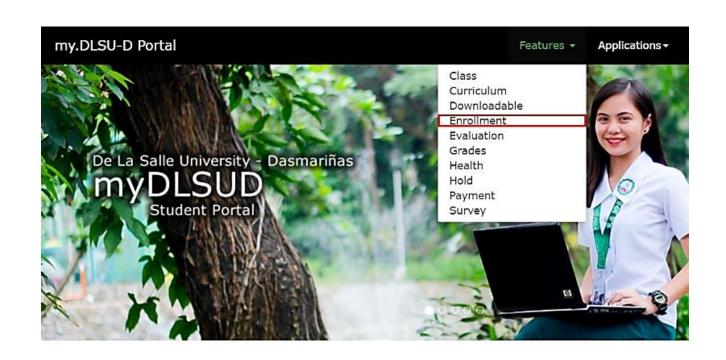

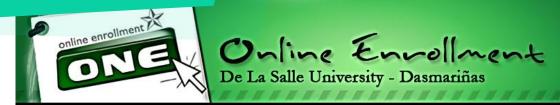

1. Read the **Enrollment Terms and Conditions**. Put a check on the box that confirms you have read the terms, then click **Accept**.

### Please read the Enrollment Terms and Conditions:

With the new enrollment procedure, the following conditions are added for clarification:

- Payments will be posted within five (5) working days. This also holds for late enrollment. Further, only students who accomplish this provision will be considered OFFICIALLY ENROLLED.
  - 2. Students will print the Official Certificate of Registration (COR) through Online Enrollment.

☑ I have read and understood the above terms and conditions.

Accept

Decline

Copyright © 2011 All Rights Reserved.

De La Salle University - Dasmariñas DBB-B City of Dasmariñas Cavite Philippines 4115

### Pre-registration @ OnE

1. You need to pre-register. Click the **Pre-registration** Button

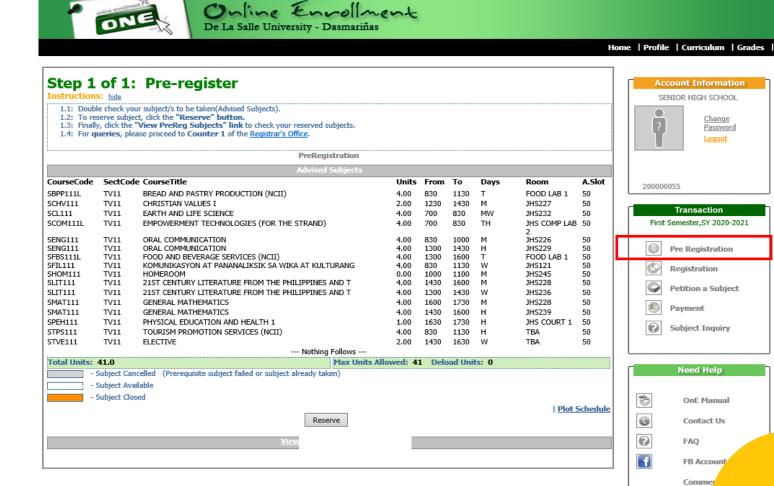

### Pre-registration @ OnE

1. Click "Reserve" button to be assured of a slot for each subject.

This link shows the list of Advised Subjects.
Check the color scheme for the cancelled,
available, and closed subjects.

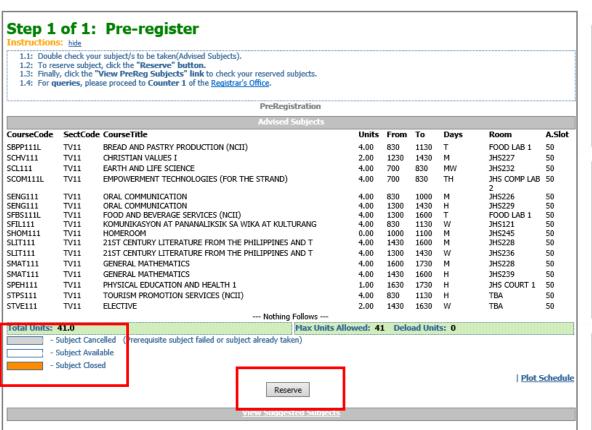

Online Envollment
De La Salle University - Dasmariñas

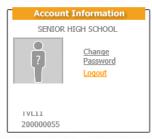

Home | Profile | Curriculum | Grades |

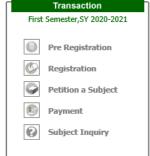

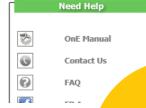

### Pre-registration @ OnE

1. After reserving the subjects, this line will appear "Pre-Registration Completed".

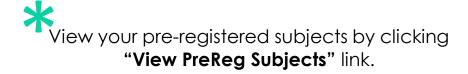

You can also check whether there are conflicts in your class schedule. Just click the "Plot Schedule" link.

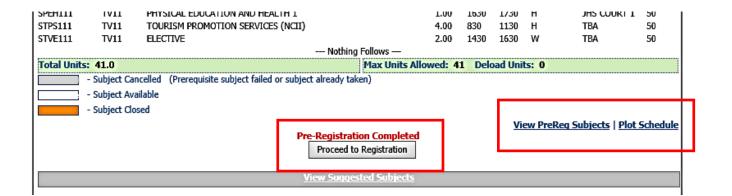

- After reserving the subjects you intend to enroll in, this remark will appear: "Pre-registration Completed."
- 2. To register, click the **"Proceed to Registration"** button or "Registration" Link.

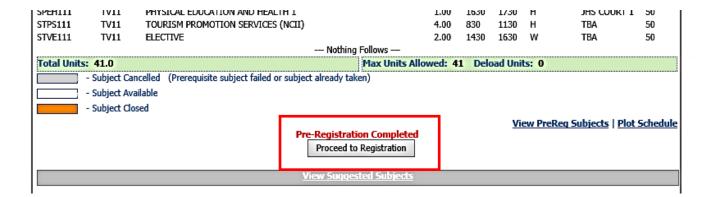

- 1. Check the pre-registered subjects that will appear on the screen.
- Choose preferred payment scheme.(Full or Installment)
- 3. Click the "**Registration**" button.

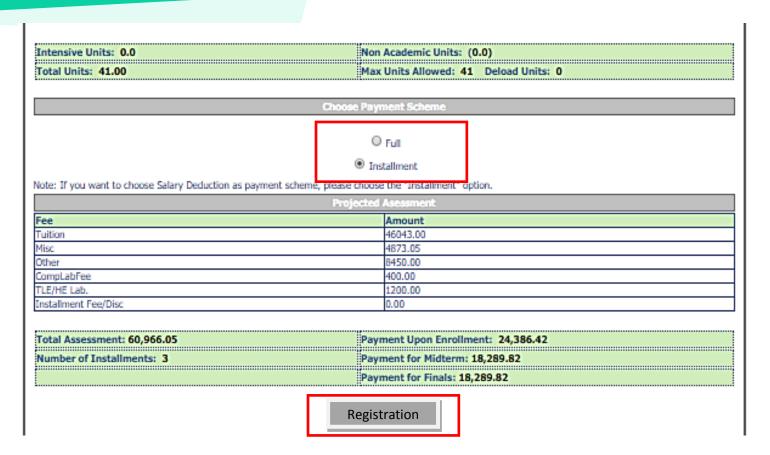

- 1. Read the reminders first then check the box with the statement: "I have read and understood the above reminders".
- 2. Click "Proceed to Payment" link if you wish to pay online credit card. Click "Print Confirmation Slip" to print the Confirmation Slip if you want to pay through accredited payment centers.

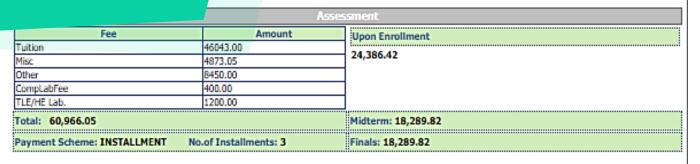

### Reminders

Dropping subject/s(No Refund) are not covered by OnE. Go to the High School Registrar's Office for manual transaction (JHS Complex);

I have read and understood the above reminders.
Proceed to Payment

Print Confirmation Slip

View Posted Trans 1 | Trans 2 | Trans 3

Senior High School Online Enrollment Confimation Receipt

эспиенс No.: 200000055 TransNo.: 1

Name:

Program Code/Year Level/Section: TVL11
Date Registered: 4/21/2020 6:15:05 PM

Total Assessment: 65,609.00

Upon Enrollment: 26,243.60 Payment Scheme: INSTALLMENT

Midterm: 19,682.70 No. of Installment: 3

Finals: 19,682.70

Sample Confirmation Receipt

See payment instructions and accredited payment centers.

Schedule of payment is also included for installment payment scheme.

### 1MMB4100BEBC237656090110421612P

### NOTES:

1. Please present this confirmation receipt upon payment.

Payments will be entertained at Counter 14-16 (Ayuntamiento) and any of the following payment centers: (Please use student ID# as reference number & DLSU-Dasmariñas as merchants name)

SM Bills Payment (Cavite Area Only)

Metrobank Bills Payment

BPI Bills Payment

Union Bank Bills Payment

- Your transaction will be posted within 5 working days after payment date. In case your transaction is not yet posted after five working days, please verify with the Finance & Accounting Office if your payment has been received.
- 4. Full payment upon enrollment is entitled to 4% rebate on tuition fee only to be credited to the next semester's enrollment.
- 5. For installment basis, outstanding balances should be paid before the final exam to avoid penalties.
- 6. Penalties will be applied to the total unpaid balance after day one (1) of the final exam period.
- 7. Payment Scheme
  - a. Full payment upon enrollment
  - b. Installment

For Regular Semester:

40% Due upon enrollment

30% Due on or before Midterm Exam

30% Due on or before Final Exam

8.Student is considered OFFICIALLY ENROLLED if payment of 26,243.60 has been made on or before 01/10/2020.

Last day of Payment: 01/10/2020

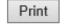

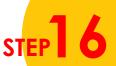

### Online Payment @ OnE

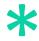

Register your transaction before proceeding to payment.

You may pay through the following:

- □ BPI Bills Payment (over-the-counter & internet banking)
- Metrobank Bills Payment (over-the-counter & internet banking)
- Unionbank Bills Payment (over-the-counter & internet banking)
- SM Bills Payment (Cavite area only)
- Online credit card

If paying through **ONLINE CREDIT CARD**, choose **Payment Description** 

1. To pay, enter the amount to be paid and click **Next**.

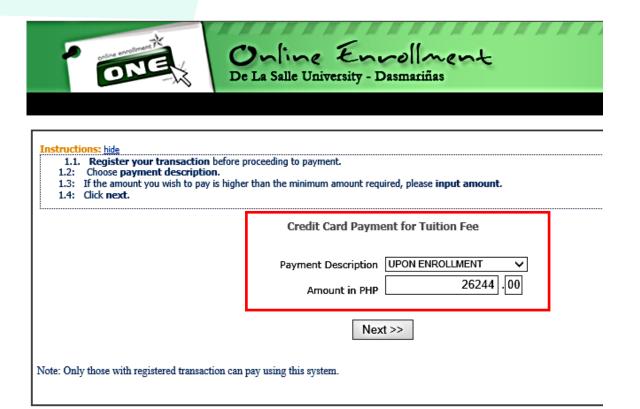

### Online Payment @ OnE

- 1. Read the Terms and Conditions
- 2. Check "I have read and accept the terms and conditions".
- 3. Click Pay Now

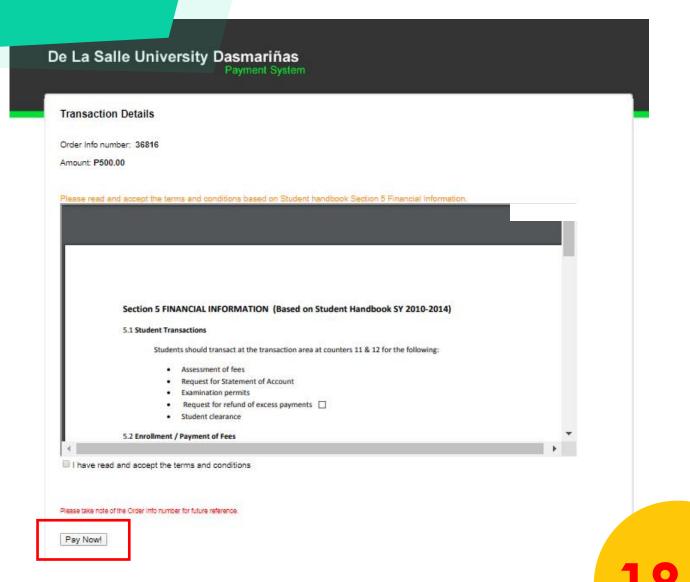

# Credit Card Payment Through BDO Gateway

Select your preferred payment method

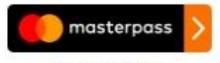

Learn More

1. Choose and click the logo of your credit card that you will use for your current payment

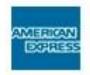

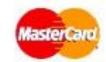

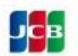

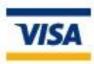

# Credit Card Payment Through BDO Gateway

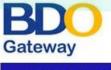

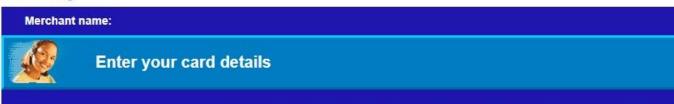

You will be directed to supply other information to complete your payment.

- 1. Input your credit card details and click Pay.
- 2. Wait for confirmation

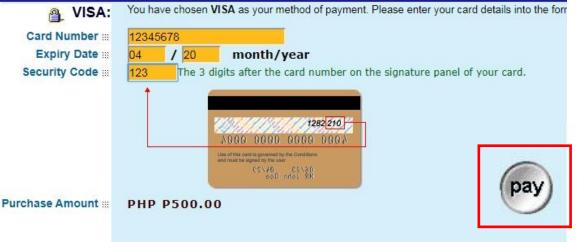

# Generate the Certification of Registration (COR)

1. Once payment is done and posted by the Accounting Office, generate the COR from your student portal account (OnE system)

### De La Salle University - Dasmariñas Senior High School Department

### OFFICIAL CERTIFICATE OF REGISTRATION

Student No.: 200000055

TransNo.: 1

Gender: Female

| rrogram  | Code/Year Lev | el/Section: | TVL11 Department: SHS Se                             | em/Term: | First |      | 5Y: 2 | 2020 - | 2021           |
|----------|---------------|-------------|------------------------------------------------------|----------|-------|------|-------|--------|----------------|
| Class ID | Course Code   | Sect Code   | Course Title                                         |          | Units | From | To    | Days   | Room           |
| 277      | SBPP111L      | TV11        | BREAD AND PASTRY PRODUCTION (NCII)                   |          | 4.00  | 830  | 1130  | T      | FOOD LAB 1     |
| 278      | SCHV111       | TV11        | CHRISTIAN VALUES I                                   |          | 2.00  | 1230 | 1430  | M      | JHS227         |
| 279      | SCL111        | TV11        | EARTH AND LIFE SCIENCE                               |          | 4.00  | 700  | 830   | MW     | JHS232         |
| 280      | SCOM111L      | TV11        | EMPOWERMENT TECHNOLOGIES (FOR THE STRAND)            |          | 4.00  | 700  | 830   | TH     | JHS COMP LAB 2 |
| 281      | SENG111       | TV11        | ORAL COMMUNICATION                                   |          | 4.00  | 1300 | 1430  | Н      | JHS229         |
| 281      | SENG111       | TV11        | ORAL COMMUNICATION                                   |          | 4.00  | 830  | 1000  | M      | JHS226         |
| 282      | SFBS111L      | TV11        | FOOD AND BEVERAGE SERVICES (NCII)                    |          | 4.00  | 1300 | 1600  | T      | FOOD LAB 1     |
| 283      | SFIL111       | TV11        | KOMUNIKASYON AT PANANALIKSIK SA WIKA AT KULTURANG FI | LIPINO   | 4.00  | 830  | 1130  | W      | JHS121         |
| 284      | SHOM111       | TV11        | HOMEROOM                                             |          | 0.00  | 1000 | 1100  | M      | JHS245         |
| 285      | SLIT111       | TV11        | 21ST CENTURY LITERATURE FROM THE PHILIPPINES AND THE | WORLD    | 4.00  | 1430 | 1600  | M      | JHS228         |
| 285      | SLIT111       | TV11        | 21ST CENTURY LITERATURE FROM THE PHILIPPINES AND THE | WORLD    | 4.00  | 1300 | 1430  | W      | JHS236         |
| 286      | SMAT111       | TV11        | GENERAL MATHEMATICS                                  |          | 4.00  | 1430 | 1600  | Н      | JHS239         |
| 286      | SMAT111       | TV11        | GENERAL MATHEMATICS                                  |          | 4.00  | 1600 | 1730  | M      | JHS228         |
| 287      | SPEH111       | TV11        | PHYSICAL EDUCATION AND HEALTH 1                      |          | 1.00  | 1630 | 1730  | Н      | JHS COURT 1    |
| 288      | STPS111       | TV11        | TOURISM PROMOTION SERVICES (NCII)                    |          | 4.00  | 830  | 1130  | Н      | TBA            |
| 289      | STVE111       | TV11        | ELECTIVE                                             |          | 2.00  | 1430 | 1630  | W      | TBA            |

\*\*\* Nothing Follows \*\*\*

Total Units: 41.00

\_\_\_\_\_

| Intensive Units: <b>0.0</b><br>Non Academic Units: <b>0.0</b> |                             | Assessment  |                    |  |  |  |
|---------------------------------------------------------------|-----------------------------|-------------|--------------------|--|--|--|
|                                                               | Fee                         | Amount      |                    |  |  |  |
|                                                               | Tuition                     | Tuition     |                    |  |  |  |
|                                                               | Misc                        | Misc        |                    |  |  |  |
|                                                               | Other                       | Other       |                    |  |  |  |
|                                                               | CompLabFee                  | TLE/HE Lab. |                    |  |  |  |
|                                                               | ::                          |             |                    |  |  |  |
|                                                               | Total: 65,609.00            | Upon Enro   | ollment: 26,243.60 |  |  |  |
|                                                               | Payment Scheme: INSTALLMENT | Midterm:    | 19,682.70          |  |  |  |
|                                                               | No. of Installment: 3       | Finals: 19, |                    |  |  |  |
|                                                               |                             |             |                    |  |  |  |

NOTE: The above schedule/fee may change without prior notice.

Payment Scheme

a. Full payment upon enrollment

b. Installment

For Regular Semester: 40% Due upon enrollment

30% Due on or before Midterm Exam 30% Due on or before Final Exam For Summer enrollment: 50% Due upon enrollment 50% Due on or before Midterm Exam

-----

SY: 2020 - 2021

Name: Student No.: 200000055

Program Code/Year Level/Section: TVL11 Sem/Term: First

TransNo.: 1

Total Assessment: 65,609.00

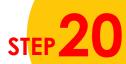

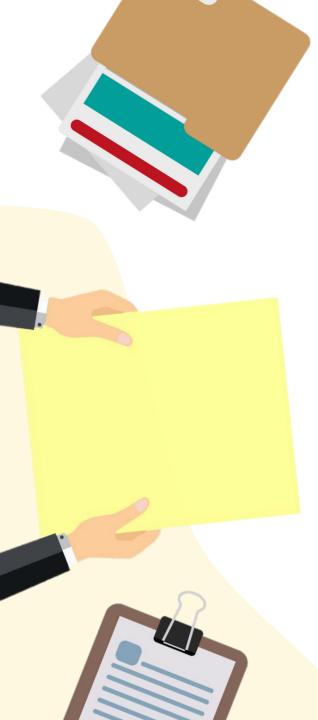

## DLsU-D High School SUBMISSION OF DOCUMENTARY REQUIREMENTS

Once office transactions resume, SUBMIT the following documents to

### CENTER FOR ADMISSIONS AND SCHOLARSHIPS (CONFIRMATION COUNTER)

- Accomplished and duly signed **promissory note** (downloadable from the Admissions Portal)
- Original copy of official report card or Form 138
   (Grade 10 report card with final grading)
- Original copy of Certificate of Good Moral Character from the current school
- O Photocopy of **PSA authenticated birth certificate** for Filipino student-applicant

**SUBMISSION DEADLINE: SEPTEMBER 11, 2020** 

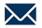

### DLsU-D High School

### Please wait for further announcement regarding the new schedule

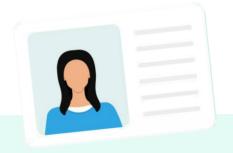

Processing of School ID

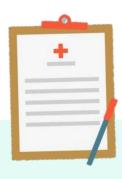

Physical Examination (Incoming Grade 10 & Senior High School)

> **MAY 26 - JULY 31 POSTPONED**

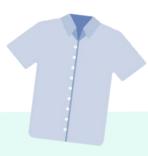

Purchasing of school uniform

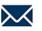

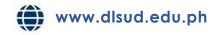